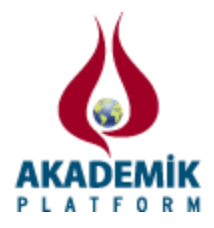

# **Thesis Record System**

\* <sup>1</sup>M. Akçay and <sup>2</sup>Hüseyin Karakullukcu

\*1, 2 Faculty of Engineering, Department of Computer Engineering, Dumlupinar University, 43100 Kutahya, Turkey

#### **Abstract**

Microsoft Access database is used to keep regularly in the Thesis Registration System data. Thesis Registration System will be needed by the university students' thesis systems to install the other students doing research on this thesis will also have contributed to their research. Software development process phases have been introduced and supported with the project screenshots.

**Key words:** Thesis, record, system.

# **Tez Kayıt Sistemi**

\* <sup>1</sup>M. Akçay, <sup>2</sup>Hüseyin Karakullukcu

\*1, 2 Dumlupınar Üniversitesi, Mühendislik Fakültesi, Bilgisayar Mühendisliği Bölümü, 43100 Kütahya, Türkiye

#### **Özet**

Tez Kayıt Sisteminde verilerin düzenli olarak tutulması için veri tabanı olarak Microsoft Access veri tabanı kullanılmıştır. Tez Kayıt Sistemi üniversitelerin ihtiyaç duyacağı, öğrencilerin tezlerini sisteme yükleyip diğer öğrencilerin de bu tezler üzerinde araştırma yaparak kendi araştırmalarına katkı sağlayacak bir sistemdir. Yazılım geliştirme süreç aşamaları işlenmiş ve proje görselleriyle desteklenmiştir.

**Anahtar Kelimeler:** Tez Kayıt, Sistem

## **1. Giriş**

Üniversitelerden mezun olan öğrencilerin sayıları gün geçtikçe artmaktadır. Öğrencilerin üniversitelerden mezun olabilmeleri için bitirme projeleri yapmaktadır. Mezun olacak öğrencilerin ya da araştırma yapmak isteyen öğrencilerin daha önceden yapılmış bitirme tezlerini inceleme imkânlarının olması onlara araştırmaları hakkında fikir verebilmektedir.

Bilgi paylaştıkça daha da geliştirilebilir. Çoğunlukla öğrencilerin tez bilgileri sunum yaptıktan sonra doküman olarak tutulmaktadır. Yıllar geçtikçe odalar dolusu tez projeleri birikmektedir ve birçoğu zamanla imha edilmektedir ya da unutulup gitmektedir. Bu "Tez Kayıt Sistemi" çalışması ile öğrencilerin tez projeleri bilgisayar ortamında saklanarak ve internet ile erişilerek atıl durumda olmaları engellenecektir.

Bu proje ile yıllar önce hazırlanmış bir tez konusu üzerinde öğrenciler araştırma yapıp kendi projeleri hakkında bir fikir üretebileceklerdir. Odalar dolusu dokümanlar atıl duruma gelse bile bu

\*Corresponding author: Address: Faculty of Engineering, Department of Computer Engineering Dumlupinar University, 43100, Kutahya TURKEY. E-mail address: makcay26@gmail.com, Phone: +90 274 265 2031

projeler bilgisayar ve internet ortamına yüklendiğinde yıllar boyunca saklanacak ve üzerinde çalışmalar yapılabilecektir. Bu da birçok çalışmaya yol gösterecektir.

Üniversitelerdeki yüksek lisans ve doktora tezlerini arama motoru optimizasyonu ile arayıp kullanıcılara sunan çalışma yapılmıştır [1]. Yüksek Öğretim Kurumlarında tamamlanan yüksek lisans ve doktora çalışmaları Ulusal Tez Veri Merkezine yüklenmeleri gerekmektedir [2].

## **2. Yazım Dilleri**

Yazılım, elektronik aygıtların belirli bir işi yapmasını sağlayan programların tümüne verilen isimdir. Yazılım var olan bir problemi çözmek amacıyla bilgisayar dili kullanılarak oluşturulmuş anlamlı anlatımlar bütünüdür. Kelime işlemci programları, bilgisayar açıldığında CD sürücüyü, sabit sürücüleri, RAM'i tanıyan BIOS; işletim sistemi, web tarayıcıları, virüsler, anti virüs programları hepsi birer yazılımdır [3]. Teknolojinin ilerlemesi ile artık ihtiyaç duyulan insan hayatını kolaylaştıran yazılım dilleri sayesinde birçok uygulama tasarlanmıştır. Uygulama geliştirmek içinde birçok programlama dilleri geliştirilmiştir. Bu çalışmada bu yazılım dillerinden Visual Studio 2010 platformu kullanılmıştır. Bu platformda C#, ASP .NET, veri tabanı için Microsoft Access, TSQL, HTML, CSS dilleri ile tasarım için photoshop programı kullanılmıştır.

#### **3. Microsoft Visual Studio**

Microsoft Visual Studio, Microsoft tarafından geliştirilen bir tümleşik program geliştirme ortamıdır (IDE). Microsoft Windows, Windows Mobile, Windows CE, .NET Framework, .NET Compact Framework ve Microsoft Silverlight tarafından desteklenen tüm platformlar için yönetilen kod ile birlikte yerel kod ve Windows Forms uygulamaları, web siteleri, web uygulamaları ve web servisleri ile birlikte konsol ve grafik kullanıcı ara yüzü uygulamaları geliştirmek için kullanılır [3]. Bu çalışmada Visual Studio 2010 sürümü ve web uygulamaları geliştirmek için geliştirilmiş olan bölüm kullanılmıştır.

## **4. C#, ASP .NET ve Veri tabanı**

C# programlama dili, Microsoft'un geliştirmiş olduğu yeni nesil programlama dilidir. C# Microsoft tarafından. NET teknolojisi için geliştirilmiş dillerden biridir. Microsoft tarafından geliştirilmiş olsa da ECMA ve ISO standartları altına alınmıştır [3]. Bu çalışmada C# programlama dili ile uygulama kodları, sınıflar, döngüler, karşılaştırmalar, değişken tanımlamaları veri tabanı bağlantıları yapılmıştır.

Veri tabanı Yönetim Sistemi (VTYS), yeni bir veri tabanı oluşturmak, veri tabanını düzenlemek, geliştirmek ve bakımını yapmak gibi çeşitli karmaşık işlemlerin gerçekleştirildiği birden fazla programdan oluşmuş bir yazılım sistemidir. Veri tabanı yönetim sistemi, kullanıcı ile veri tabanı arasında bir arabirim oluşturur ve veri tabanına her türlü erişimi sağlar. Veri tabanı yönetim sistemi programları; fiziksel hafızayı ve veri tiplerini kullanıcılar adına şekillendirip denetleyen ve kullanıcılarına standart bir SQL ara yüzü sağlayarak onların dosya yapıları, veri yapısı, fiziksel hafıza gibi sorunlarla ilgilenmek yerine veri giriş-çıkışı için uygun ara yüzler geliştirmelerine imkân sağlayan yazılımlardır. VTYS'de kullanıcılar, roller ve gruplar vardır. Bunlar verileri

tutmak üzere birçok türde nesne ve bu nesnelere erişimleri düzenleme görevi yaparlar. Her kullanıcının veri tabanı yöneticisi tarafından yapılan tanımlanmış belirli hakları vardır. Bu haklar verilebilir, verilmiş haklar arttırılabilir, kısıtlanabilir veya silinebilir.

Microsoft Access, ilişkisel veri tabanı yönetim sistemi ile çalışan bir veri tabanı oluşturma yazılımıdır. İlişkisel veri tabanı yönetim sistemi sisteminde bir veri tabanı dosyasında birden fazla tablo oluşturulabilir ve bu tablolar arasında birbirleriyle ilişki kurulabilir. Kurulan ilişkiler sayesinde farklı tablolardaki veriler sanki aynı tablodaymış gibi kullanılabilir. Microsoft Access bir ilişkisel veri tabanı yönetim sistemi uygulamasıdır. Bir veri tabanını oluşturmak ve kullanmak Microsoft Access ile diğer veri tabanı uygulamalarına göre çok daha kolaydır. Bunun nedeni Access'in, Microsoft Windows ortamının grafiksel kullanıcı ara biriminin sağladığı avantajların tümünden yararlanma imkânı vermesidir. Grafiksel kullanıcı ara birimi, karmaşık komut dizilerini öğrenmeyi gerektirmeden, ekran üzerindeki nesneler ve simgeler yardımıyla, fare desteğinden de yararlanarak kullanıcının çalışmasına imkân sağlar. Örneğin, geleneksel veri tabanı uygulamalarında iki tablo arasında bağlantı kurmak için oldukça karmaşık komut dizileri yazmak gerekirken, Access'te bu iş basit bir fare hareketiyle gerçekleştirilebilir [3]. Diğer veri tabanı yönetim sistemleri daha karmaşık ve büyük sistemler için tercih edilebilir. Bu çalışmada Access veri tabanı temel ihtiyaçları basitçe karşıladığı için tercih edilmiştir. Tezler veri tabanında saklanmaktadır. Fiziksel olarak tezi saklamaya ihtiyaç kalmamıştır.

#### **4. Web Sayfası Tasarımı**

HTML, web sayfaları hazırlamak için kullanılan bir işaretleme dilidir. Günümüzde kullanılan web tarayıcıları (Internet Explorer, Firefox, Chrome, Safari, Opera vb.) bu kodları anlayarak görsel web sayfalarına dönüştürürler. HTML bir programlama dili değildir [4]. CSS "Cascading Style Sheets" kelimesinin baş harflerinden oluşur. Basamaklı stil sayfaları, bir HTML elementinin nasıl görüneceğini belirleme imkânı sağlar [5]. Photoshop, piksel tabanlı görüntü, resim ve fotoğraf düzenlemede bir tek biçim olan, Adobe Systems'in sayısal fotoğraf işleme yazılımıdır. Vektörle işlemlerde ve yazı işleme konusunda da bazı yetenekleri olmakla beraber, pazar lideri olmasını sağlayan özelliği bit resim işleme işlevini de taşıyan Photoshop; kuşkusuz bilgisayar dünyasının en güçlü yazılımlarındandır [6].

Bu çalışma web tabanlı bir uygulama olarak geliştirilmiştir. Web sayfası geliştirirken HTML ve CSS dilleri kullanılarak sayfa şablonu oluşturulmuştur. Resimlerde photoshop programı kullanılarak düzenlenmiştir.

## **4. Tez Kayıt Sistemi**

Üniversitelerde her yıl yüzlerce tez yazılmaktadır. Bu tezler ileride birçok çalışmaya ilham olurken birçoğu da daha atıl olarak araştırılmadan unutulup gitmektedir. Yazılan tezlerin daha etkin kullanılması ve üzerinde araştırma yapılabilmesi web tabanlı Tez Kayıt Sistemi ile çözülebilir. Fakat bazı sorunlarda oluşturabilir. Üniversiteler için tezler birer bilgi kaynağıdır. Yapılan çalışmalar üniversitelerin kalitesini arttırmaktadır. Tez Kayıt Sistemi üniversite de yapılmış bütün tezleri web ortamında saklayarak birçok yeni çalışmaya yardımcı olacaktır. Aynı zamanda kâğıt israfını da önleyerek tezler dijital ortama aktarılmış olacaktır. Tez çalışması yapan kişilerin tezlerini kaydedebileceği ve tez araştırması yapmak isteyenler içinde bir kaynak olacaktır.

Web sayfasına yönetici tarafından danışmanlar eklenecektir. Tez kayıt zamanı danışmanından tez almış olan araştırmacılar danışmanlarına uğrayarak tezlerini sisteme yükleyebilmeleri için tez numaraları almaları gerekmektedir. Tez numaralarını aldıktan sonra sisteme giriş yapılarak tezlerini yükleyebileceklerdir. Tezlerinde düzenleme yapmak isteyenler danışmanları tarafından düzenleme yapılabilecektir. Araştırma yapan araştırmacılar da ana sayfadan veya tarama sayfasından arama yaparak tezlerin özetine ve pdf dokümanına ulaşmış olacaklardır. Ayrıca izinli olan tezlerin bütün dokümanlarını da indirebileceklerdir. Bu çalışmadaki aşamalar:

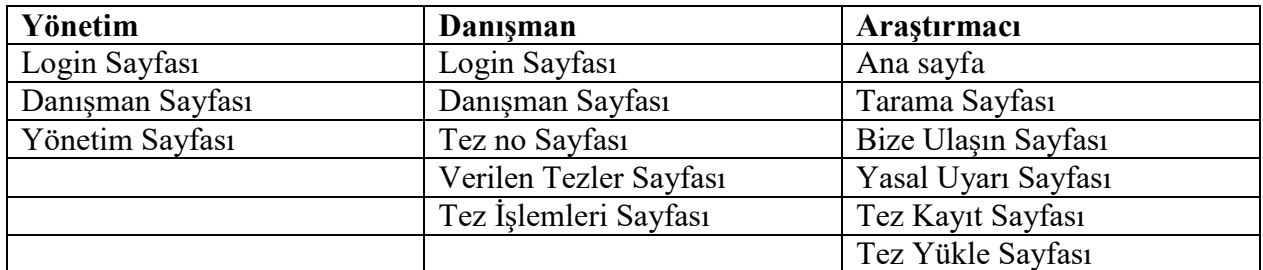

#### *4.1. Geliştirme*

"Ne istendiği" tam olarak anlaşıldıktan sonra, sıra bunu yapmaya gelir. Kullanıcıların ihtiyaçlarına göre tekrar dönüt alınarak eklemeler yapılabilir. Microsoft Visual Studio da öncelikle HTML ve CSS komutları kullanılarak sayfa tasarımı yapılmıştır. Sayfaların sade bir şekilde tasarlanmasının amacı kullanıcıların sayfa üzerinde yapmak istedikleri işlemlere dikkatleri dağılmadan ulaşmalarıdır. Microsoft Visual Studio özellikleri ve HTML, CSS kodları kullanılarak sayfalar oluşturulmuştur. ASP .NET kontrolleri, C#, ve TSQL komutları kullanılarak veri tabanı bağlantıları sağlanmıştır. Sayfaların gerekli yerlerine bilgiler çekilmiştir. Ekleme, silme, güncelleme gibi işlemler gerçekleştirilmiştir. Microsoft Access veri tabanı programı kullanılarak bilgiler düzenli bir şekilde sisteme kaydedilmiştir ve yükleme yapılan dokümanlar sistemde belgeler ve dokuman klasörleri oluşturularak bu klasörlerin içerisinde tutulmaktadır. Dokümanların nerede tutuldukları veri tabanına kaydedilmiştir. Burada bilgileri çağrılmaktadır. Yapılan testlerde yönetim bölümünde sayfanın aktif veya pasif edilmesiyle araştırmacıların tez yükleme işlemleri kontrol altına alınmıştır. Yönetici tarafından aktif ya da pasif hale getirilecektir. Tez yükleme esnasında araştırmacıların tezi yükledikten sonra tekrar yükleme yaprak uygulamadan hata alıyorlardı. Yükleme öncesi araştırmacının yüklü bir tezi varsa bu veri tabanında kontrol edilerek uygulamanın hataya düşmesi engellenmiştir. Tarama sayfasında ve ana sayfada arama yaparken arama kelimesini tamamen girmediğinizde hata alınabiliyordu. TSQL like komutu kullanarak veri tabanında arama yapılan kelimenin tamamı değil sadece veri tabanındaki tabloda içerisinde o kelimenin geçmesi yeterli hale getirilmiştir. Tezlerde arama yapıldıktan sonra sadece pdf belgesi olan dokuman indirilmesi izin veriliyordu. Fakat araştırmacı uygulamaları da incelemek isterse dosyayı indiremiyordu. Tezi yükleyen araştırmacı danışmanı aracılığı ile tezinin uygulamalarında diğer kullanıcıların incelemesine izin verirse artık diğer kullanıcılar tezin bütün dokümanlarına ulaşabilmektedirler. Sorunda bu şekilde çözülmüştür. Tez yüklemesi yapılırken dosyalar sisteme yüklenmektedir. Burada dosya isimlerinin çakışması sorunu çıkacaktır. Bunun da

çözümünü danışmanın ilk anda araştırmacıya verdiği numara ile tezini yüklerken dosyaların adını da verilen tez numarası ile değiştirerek bu tür bir hatanın ortaya çıkması da engellenmiştir. Proje de programlama dili olarak Microsoft tarafından geliştirilen CSharp(C#) dili kullanılacaktır. C# ile yazılımlar daha esnek, geliştirilebilir ve temiz bir kodlama standarttı ile kodlanmış olur. Bu da maliyet ve hız açısından bir avantajdır.

Bu çalışmada Microsoft Access veri tabanı kullanılacaktır. Özellikle Visual Studio ile olan iletişimi çok iyidir. Bu sayede veri tabanı geliştirme IDE'ler üzerinden de rahatlıkla kullanabilir. Editör olarak Visual Studio 2010 kullanılacaktır. Editörü https://www.visualstudio.com/tr-tr/downloads adresinden indirebilir. HTML, CSS komutları kullanılarak sayfa şablonu tasarlanmıştır. Photoshop kullanılarak da gerekli resim, logo işlemleri yapılmıştır. Zaman içerisinde değişim ihtiyacı duyulmayacak bir yazılım sistemi düşünülemez. Kullanıcı ya da müşterilerin ihtiyaçlarındaki değişimlerin sisteme yansıtılması gerekir. Ayrıca, yeni bir donanım ya da yazılım altyapısı nedeniyle sistemin çalışma koşulları değişebilir. Tabii ki testler sırasında fark edilmeyen hatalar tespit edilebilir ve giderilmesi gerekir. Yazılımın dağıtılması ve kullanıma başlanmasından sonra yazılımda yapılacak değişiklikler yazılımın bakımı (software maintenance) olarak adlandırılır. Bu değişiklikler basit kodlama hatalarının düzeltilmesi (bug-fixes) şeklinde olabileceği gibi tasarımdan kaynaklanan hataların giderilmesi gibi daha kapsamlı değişiklikler şeklinde de olabilir. Yazılımın bakımı aslında yazılımın evrimleşmesidir. Yazılımın yaşamına devam edebilmesi için gerekli değişikliklerin uygulanmasıdır.

# *4.2. Örnek Modül Görünüm ve Açıklamaları*

Programa sadece yetkili kişilerin erişimini, diğer kişilerin program erişimini engellemek için giriş sayfası hazırlanmıştır.

Şekil 1 de kullanıcı adı admin ve şifresi admin olarak ayarlanmış yönetici girişi bulunmaktadır. Bu sayfadan giriş yaparak yönetim sayfasına yönlendirilmektedir. Aynı şekilde danışman sayfasına ulaşabilmeleri için danışmanlarında kendilerine ait giriş sayfaları bulunmaktadır. Bu sayfadan kullanıcı adı ve şifresini girerek kendilerine ait sayfalara yönlendirilmektedir.

Şekil 2 de tez kayıt sayfasının yönetici tarafından aktifleştirme veya pasifleştirme işlemi yapılmaktadır. Tez yükleme sayfasının yönetim tarafından belirlenen zamanlarda aktifleştirilmektedir. Yönetim sayfasından tez yükleme sayfasını aktif ya da pasif yaparak araştırmacıların sisteme tez dokümanlarını yüklemeleri kontrol altına alınmıştır. "Güvenli Çıkış" butonu ile yönetici sayfadan güvenli olarak ayrılmaktadır.

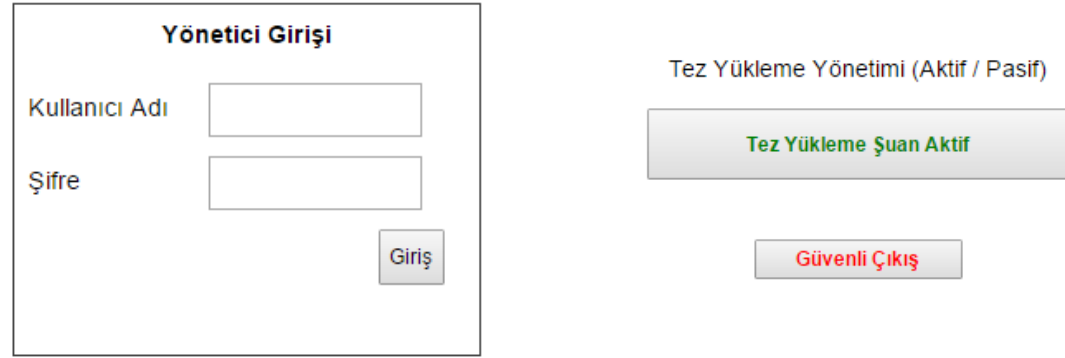

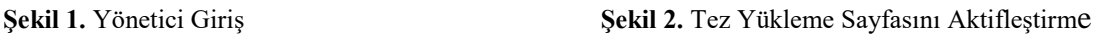

Şekil 3 de danışman sayfasından sisteme danışman ekleme, düzenleme ve silme işlemleri yapabilir. Gerekli bilgiler doldurulduktan sonra "Kaydet" butonuna tıklandığında danışman bilgileri sisteme yüklenecektir. Bu işlem sonunda sisteme eklenen danışman artık öğrencilerine tez yüklemeleri için sistemden izin verebilecektir ve tez verdiği öğrencilerinin sistemdeki tezlerini görüntüleyip silme ve düzenleme işlemlerini yapabilecektir.

Şekil 4 de sicil numarası girilen danışmanın bilgileri ekrana gelecektir ve buradan gerekli bilgileri düzenleyip güncelle butonuna tıklandığında bilgiler güncellenecektir. Sil butonuna tıklandığında danışman bilgileri silinecektir

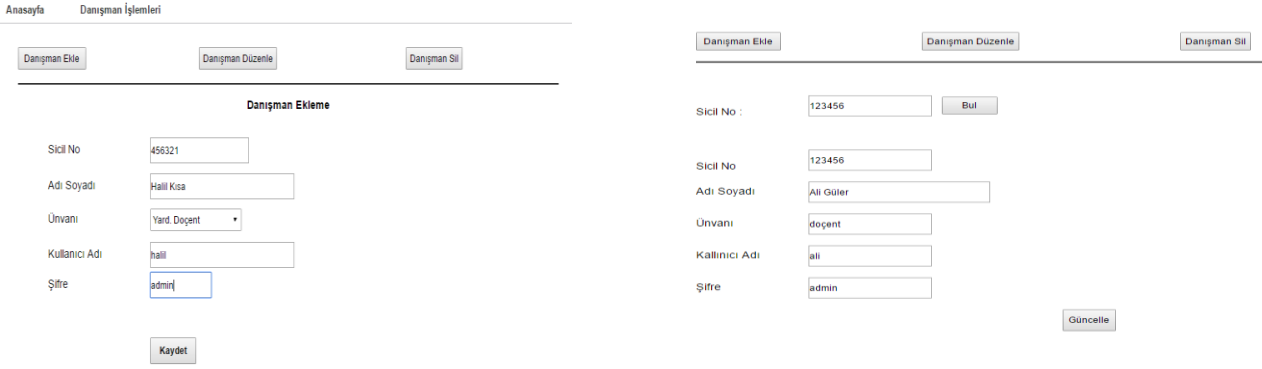

**Şekil 3.** Sisteme Danışman Ekleme **Şekil 4.** Danışman İşlemleri

Ana sayfadaki menüden danışman kısmına tıklandığında sayfa kullanıcıyı danışman giriş sayfasına yönlendirmektedir. Danışman yönetici tarafından belirlenen şifresi ile giriş yaptıktan sonra kendi sayfasına yönlendirilmektedir. Şekil 5 de danışman sayfasından araştırmacılara tez numarası verilecek sayfaya yönlendirme, tez verilen öğrenciler listesine ulaşma ve tez işlemleri sayfasına yönlendirme işlemleri yapılmaktadır.

"Tez Numarası Oluştur" butonuna tıklandığında kullanıcıyı şekil 6'daki sayfaya yönlendirmektedir. Bu sayfadan araştırmacının tezinin yükleyebilmesi için tez numarası oluşturulup araştırmacı adına kaydedilmektedir. Danışmanından bu numarayı almayan araştırmacılar sisteme tezlerini yüklemelerine izin verilmemiştir.

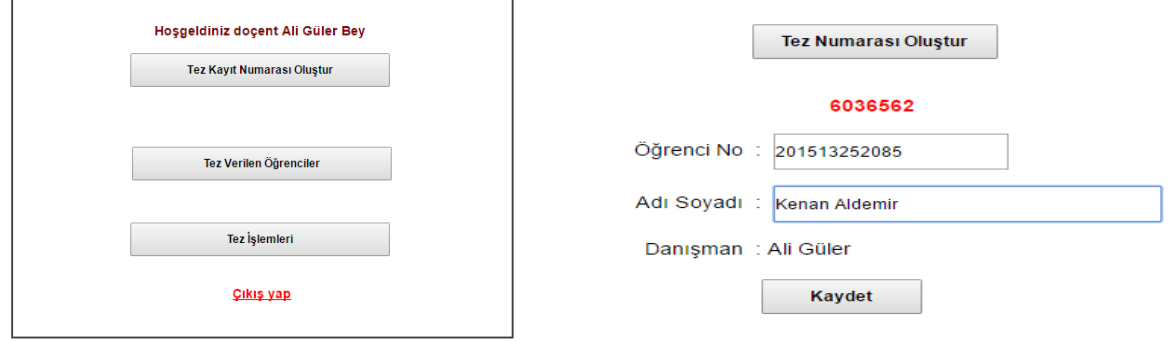

**Şekil 5.** Danışman Sayfası **Şekil 6.** Araştırmacıya Tez Numarası Verme

Danışman sayfasından "Verilen Tezler" butonuna tıklandığında kullanıcıyı bu sistem şekil 7 de bulunan sayfaya yönlendirmektedir. Verilen tezler sayfasından danışmanın verdiği tezler listelenmektedir. Aynı zamanda öğrenci numarası ya da öğrenci adı soyadı ile arama yaparak da istenilen tez arama özelliği de bulunmaktadır.

Danışman sayfasında "Tez İşlemleri" butonuna tıklandığında sistem şekil 8'deki sayfaya yönlendirmektedir. Tez işlemleri sayfasından tez numarası girilen tez aranarak listelenmektedir. Buradan tezi düzenlemek istiyorsak düzenle simgesine tıklayarak düzenlenme sayfasına yönlendirilmektedir. Buradan da düzenlenmek istenen bilgiler değiştirilerek "Güncelle" butonuna tıklandığında bilgiler güncellenerek yüklenecektir. Eğer tez silinmek isteniyorsa silme simgesine tıklayarak tez silinebilmektedir.

|                    |                              |     | <b>Tez Ara</b>                                      |
|--------------------|------------------------------|-----|-----------------------------------------------------|
|                    | <b>Tez Ara</b>               |     | <b>Tez Numarasını Girin</b>                         |
|                    | Bul<br>Oğrenci No<br>$\cdot$ |     | 9029671                                             |
|                    |                              |     |                                                     |
|                    | <b>Verilen Tezler</b>        |     | Bull                                                |
| tea örneği 2       |                              | oku | <b>Listelenen Kayıtlar</b>                          |
| tez kayıt denemesi |                              | oku | $\overline{\phantom{a}}$<br>€<br>tez kayıt denemesi |

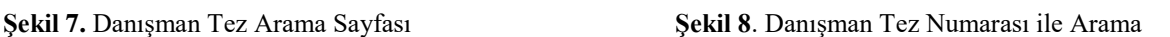

Şekil 9 da ana sayfada araştırmacılara yönlendirme menüler, bilgilendirme ve arama yapmak için seçenekler bulunmaktadır. Buradan detaylı tez araması yapmak için, danışman ve yönetici girişleri için menüde seçenekler bulunmaktadır. Yasal bilgiler veya sisteme mesaj yollama sayfaları da bulunmaktadır.

Şekil 10'daki sayfadan da detaylı arama yapmak için kullanılmaktadır. Hangi alanlarda tez

taraması yapılmak isteniyorsa o alanlar doldurularak "Ara" butonuna tıklandığında sonuçlar sayfanın altında listelenecektir. Listelenen tezlerden araştırma yapmak istenilen tezin "oku" kısmına tıklandığında tezin detaylı bilgilerinin bulunduğu sayfaya yönlendirilmektedir. Bu sayfadan tezin özetine ya da pdf belgesine ulaşılabilir. Hatta araştırmacı izin vermiş ise uygulama dosyalarını da bilgisayara indirip inceleme fırsatı bulunmaktadır.

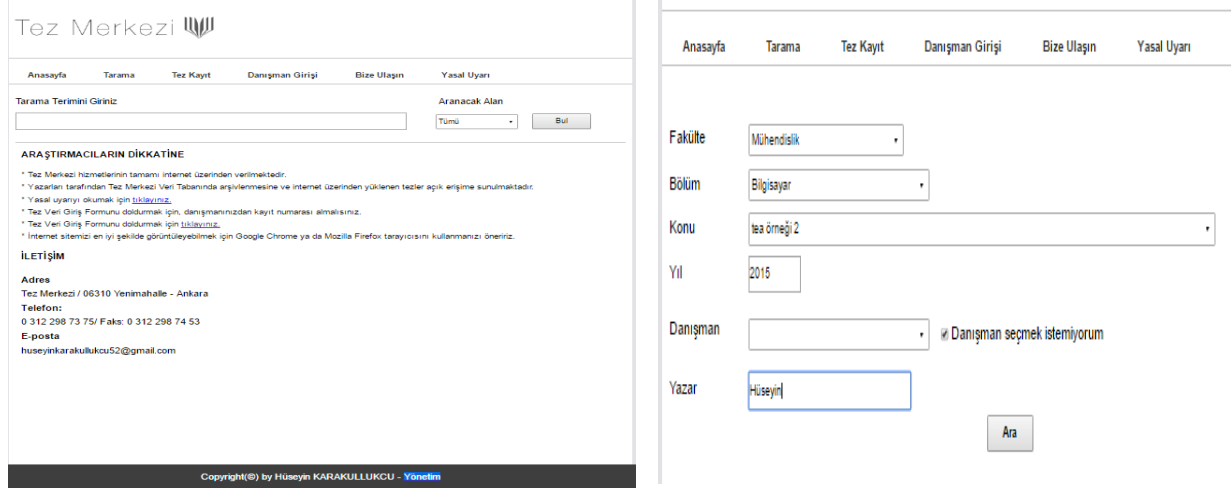

**Şekil 9.** Ana Sayfa **Şekil 10.** Tez Düzenleme İşlemleri

Şekil 11 de bize ulaşın sayfasından yönetime mesaj göndermek ya da destek almak istediğiniz konuyu seçerek istekte bulunulmaktadır. Gerekli alanlar girildikten sonra yazılan mesaj yönetici sayfasında mesajlar bölümünde görüntülenebilmektedir. "Adı Soyadı" ve "E-posta" kısımları boş geçilemeyecek şekilde ayarlanmıştır. Mesaj gönderen araştırmacılara geri dönüş yapabilmek için de elektronik posta adresleri de zorunlu olarak girilmeleri istenmiştir.

Şekil 12 de bulunan sayfadan araştırmacılar tez sunumları bittikten ve tezlerinden geçtikleri onayını aldıktan sonra danışmanlarının yanına giderek tez yüklemek için danışman tarafından oluşturulan tez numaralarını almaları gerekmektedir. Danışmanlarından tez numarası almayan araştırmacılar tezlerini sisteme yüklemeleri engellenmiştir. Şekil 12'deki sayfada araştırmacılar için giriş sayfasıdır. Araştırmacılar tezlerini yükleyebilmeleri için danışmanlarından numara almaya gittiklerinde danışmalar şekil 6 da bulunan sayfadan gerekli bilgiler girildikten sonra "Tez Numarası Oluştur" butonuna tıkladıklarında öğrenci adına bir numara oluşturulmaktadır. Bu numara oluşturulmadan sistem araştırmacının sisteme tez yüklemesine izin vermemektedir. Oluşturulan tez numarası o araştırmacıya özel bir numara olmaktadır. Tez kayıt sayfasında, danışmandan alınan tez numarasını bu sayfaya girerek tez yükleme sayfasına geçilmektedir.

Şekil 13 de bütün işlemler bittikten sonra araştırmacının tezini sisteme yükleme sayfasından sisteme yükleme işlemidir. Araştırmacı tez numarasını şekil 12'deki sayfadan giriş yaptıktan sonra sisteme kaydedilen bilgileri ekrana gelmektedir. Araştırmacı geri kalan bilgilerini de gerekli alanlara girerek tezini yükleme işlemini tamamlamış olacaktır. Bu sayfada dosya yükleme işlemi Adobe Reader dosyası ve sıkıştırılmış Winrar dosyası şeklinde yüklenebilmektedir. Farklı bir dosya tipinde yükleme yapmaya çalışıldığında sistem kullanıcıya uyarı verecektir ve tezi sisteme

yüklemeye izin vermeyecektir. Kullanıcıdan istenilen dosya formatlarında dosya yüklemek gerektiğinden uyarıda bulunacaktır. Tez yükleme sayfasından araştırmacı gerekli dokümanları yüklemesi için gerekli bilgilerin bulunduğu sayfadır. Bilgiler girildiğinde araştırmacının "Yükle" butonuna tıklaması yeterli olacaktır.

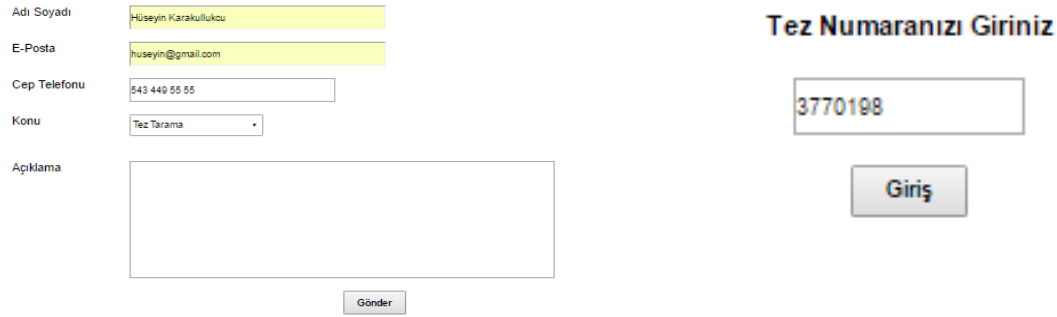

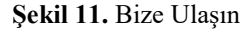

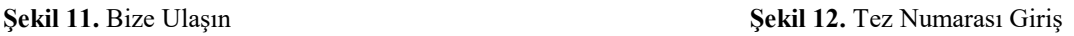

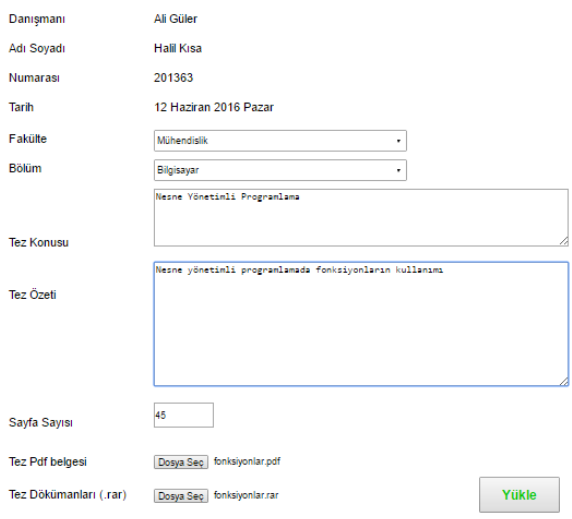

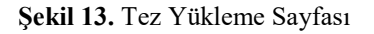

#### **4. Sonuç ve Öneriler**

Tez Kayıt Sistemi verileri internet ortamında saklanarak üzerinde kolayca araştırma yapılabilecek imkânlar sunmuştur. Örneğin ana sayfa da ya da tarama sayfasında tez özetinde, konusunda, yazarında, danışmanında gibi bilgileri tamamen kelimeyi ya da cümleyi girmemize gerek kalmamıştır. Tezin içerisinde girilen kelimenin geçmesi yeterlidir. Bu şekilde araştırmacılara bilgiye ulaşmada çok büyük kolaylıklar sağlanmıştır. Kullanılan sunucu kapasitesine göre istenildiği kadar sisteme tez yüklenebilecektir ve uzun yıllar sistemde dosyalar saklanabilecektir. Aynı zamanda odalar dolusu tez dokümanlarından da tasarruf edilerek israf önlenmiştir. Örneğin 10 bin kişilik bir üniversite de ortalama 50 sayfa tez sayfası olsa 500 bin sayfa kullanılmış olacaktır. Tez Kayıt Sistemi kullanılarak bu kadar kâğıttan tasarruf edilmiş olacaktır. Aynı zaman da milli gelire de katkıda bulunulmuş olup tasarruf sağlanacaktır. Yapılan tezleri de paylaşıma açarak her araştırmacı yapmış olduğu araştırmalara yeni bir şeyler eklemiş olacaktır. Sistem üzerinde birçok araştırmaya ilham olacak tezler yayınlanmaya başlanacaktır.

Tez Kayıt Sistemi için daha görsel sayfalar hazırlanabilir. Gerekli kontroller kullanılarak veri girişi olan alanlarda kısıtlamalar yapılabilir. Üniversiteye özgü değil genel olarak bütün üniversiteleri kapsayacak şekilde tasarlanabilir. Veri tabanı olarak Access yerine daha güçlü veri tabanı programı kullanılabilir. Tarama sayfası geliştirilebilir. Daha çok arama seçeneği eklenerek filtreleme yapılabilir. Araştırmacıların tezlerini yükledikten sonra tezlerini düzenlemeleri için danışmanı ile giriş yapıp düzenleme yapabilmektedir. Fakat araştırmacılara belirli sayıda düzenleme hakkı verilebilir. Tez kayıt zamanı yöneticinin aktif etme butonuna tıklayarak tez yükleme sayfası aktif hale gelmektedir. Bu sayfa belirli zaman aralıklarına göre ayarlanıp otomatik olarak tez yükleme zamanı açılabilir.

Günlük hayatta teknolojinin her türlü kolaylıklarından faydalanılmaktadır. Tez Kayıt Sistemi kullanıcılara tez konusu araştırmada, tez yazmada, örnek tezleri incelemede, araştırma yaparken ilham vermede, önceki tezleri daha ileriye götürerek geliştirme de araştırmacılara büyük kolaylıklar sağlamıştır.

# **Kaynakça**

[1] Elmas Ç, Orman, A, Dener M. Arama Motoru Optimizasyonu Kullanarak Tez Arama Motoru Geliştirilmesi. e-Journal of New World Sciences Academy, 2009, Volume: 4, Number: 2, p. 136-147.

[2] Ulusal Tez Veri Merkezi, https://tez.yok.gov.tr/UlusalTezMerkezi/

[3] Kernighan BW, Ritchie, DM. C ProgramlamaDili (1. bas.). Englewood Cliffs, NJ: Prentice Hall, 1978.

[4] Kodlama Merkezi, http://www.kodlamamerkezi.com/web-tasarim/html/html-dersleri-1 htmle-giris-html-nedir/ (2016)

- [5] CSS sitesi, http://css.sitesi.web.tr/css-nedir.html (2016)
- [6] Adobe Photoshop, https://tr.wikipedia.org/wiki/Adobe\_Photoshop (2016)
- [7] Bitirme Tezi, http://bilgisayar.dpu.edu.tr/index/sayfa/3081/bitirme-tezi (2016)